Resource Components

April 12, 2016

## Chapter 1

# Working with Resource Components

Resource Components are ICE Components which contain a grid of visualization resources. These resources can display files from a variety of sources, such as CSV files or VisIt visualizations. Geometry and Mesh editors allow for editing of shapes or meshes. All three can be added to an Item to offer visualization of data.

#### 1.1 Prerequisites

This tutorial assumes you will be making use of the sample classes in the org.eclipse.ice.demo.visualization package for convenience. The two relevant classes are VisualizationModel and VisualizationModelComplete. The former is an example of a bare bones ICE Item, while the latter is the same class with all the extra code required for the visualization components already added in.

If you are writing your own extension of ICE's Item class, then the same principles can be used to add these components to it. See the New Item Generation Tutorial, in the docs/newItemGeneration/ folder of the ICE repo for details on how to create an Item.

You will also need access to an installation of VisIt version 2.9.2. If not already installed, there is a copy of the software in the VisIt folder of your USB drive. Windows users should open the Windows installer, while users of other OSs can just copy the appropriate folder onto their machine.

#### 1.2 Adding the Components

First, open the Item file by double clicking it in the Package Explorer. For the tutorial, this will be VisualizationModel.java in the org.eclipse.ice.demo. visualization.model package. Its location can be seen in figure 1.1.

First, add the neccesary imports for the components being added to your Item.

```
import java.io.IOException;
import org.eclipse.core.resources.IFile;
import org.eclipse.core.resources.ResourcesPlugin;
import org.eclipse.eavp.viz.modeling.ShapeController;
import org.eclipse.eavp.viz.modeling.ShapeMesh;
import org.eclipse.eavp.viz.modeling.base.BasicView;
import org.eclipse.ice.datastructures.form.GeometryComponent;
import org.eclipse.ice.datastructures.form.MeshComponent;
import org.eclipse.ice.datastructures.form.ResourceComponent;
import org.eclipse.ice.datastructures.resource.VizResource;
```
Next, copy and paste the following example code into the end of your Item's setupForm() method.

```
//Create the resource component
ResourceComponent resourceComponent = new ResourceComponent();
```

```
//Set the component's data members
resourceComponent.setName("Resources");
resourceComponent.setDescription("Results");
resourceComponent.setId(2);
```

```
//Declare the files and resources
VizResource csvResource = null;
VizResource visItResource = null;
IFile csvFile = null;
IFile visItFile = null;
```
//If the file was found, create the CSV resource and add it to the component try{

```
//Open the files
csvFile = ResourcesPlugin.getWorkspace().getRoot().getProject("itemDB")
.getFile("fib8.csv");
```

```
visItFile = ResourcesPlugin.getWorkspace().getRoot().getProject("itemDB")
.getFile("tire.silo");
//If the file was found, create the CSV resource and add it to the component.
if(csvFile.exists()){
csvResource = new
                    VizResource(csvFile.getLocation()
                    toFile();
     resourceComponent.addResource(csvResource);
}
//If the file was found, create the VisIt resource and add it to
//the component
if(visItFile.exists()){
visItResource = new
                    VizResource(visItFile.getLocation()
                    .toFile());
resourceComponent.addResource(visItResource);
}
}
catch(IOException e){
e.printStackTrace();
}
//Create the geometry component
ShapeController geometryRoot = new ShapeController(new
    ShapeMesh(), new BasicView());
GeometryComponent geometryComponent = new
    GeometryComponent();
geometryComponent.setGeometry(geometryRoot);
//Create mesh component
MeshComponent meshComponent = new MeshComponent();
//Add the components to the form
form.addComponent(resourceComponent);
form.addComponent(geometryComponent);
form.addComponent(meshComponent);
//Set the context on the Form
form.setContext("visualization");
```
This code will add a Resource Component, Geometry Component, and Mesh Component to your Item and load fib8.csv and tire.silo into the Resource Component.

You will also need to add the org.eclipse.ice.demo bundle to your operating system's run configuration, as explained in the new item generation tutorial (found in docs/newItemGeneration in the ICE repo).

You can compare your code to the VisualizationCompleteModel.java file, which has a working version of the Item with the tutorial code put in.

When done, launch ICE. If you have never launched ICE before, go to the org.eclipse.ice.product bundle, right click the .launch file for your operating system, and select the first option under the Run as... submenu.

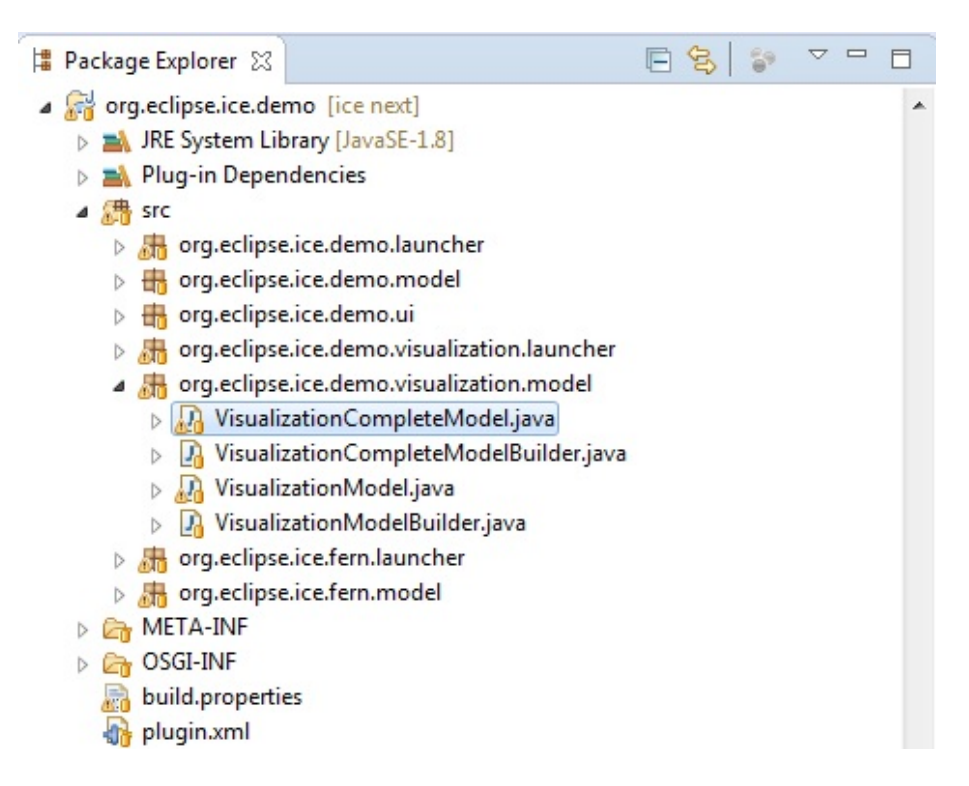

Figure 1.1: The package structure for org.eclipe.ice.demo bundle

#### 1.3 Using the Resource Component

ICE uses an instance of VisIt, a visualization code from Lawrence Livermore National Laboratory, running in another process for visualization. ICE can also use ParaView, but this tutorial will only cover VisIt, as the processes for conencting to ParaView and using a ParaView Plot Editor are largely similiar to those for VisIt.

#### 1.3.1 Establishing a VisIt Connection

In order to visualize resources containing VisIt files, ICE must be connected to a running VisIt installation. To set up this connection, select Windows  $\rightarrow$ Preferences... in ICE's menu bar. (On Mac OS X, Preferences is instead located under ICE in the menu bar.)

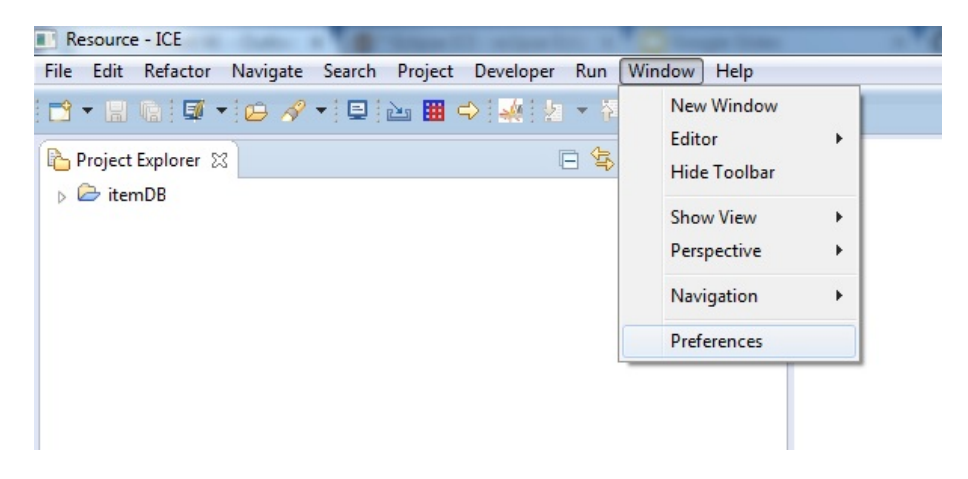

Figure 1.2: The ICE Preferences Menu for Windows and Linux. It will be located under ICE instead of Window on Mac.

Select Visualization  $\rightarrow$  VisIt in the tree on the left side of the Preferences window.

Press the button with a "+" symbol in the upper right of the Preferences Menu (highlighted in Figure 1.3) to add a new row to the table. Click on the Path cell of the new row and put the path of your installation of VisIt.

For example, on Windows, if assuming a username of "username", and VisIt was installed in the default location, the path will be:

```
C:\Users\username\AppData\Local\Programs\LLNL\VisIt 2.9.2.
```
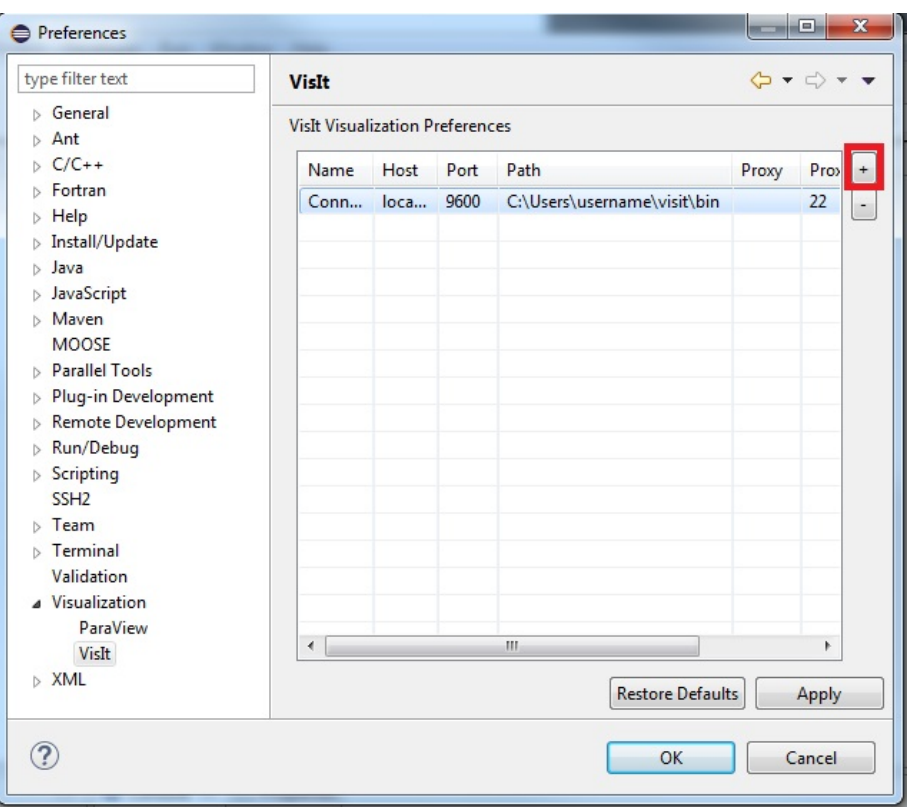

Figure 1.3: The VisIt preferences page in the Preferences dialog. The hilighted button will add a row for a new connection to the table.

On Linux, the path will be based on where you extracted the visit 2.9.2. linuxx86 folder, ending with /visit2 9 2.linux-x86 64/bin. If you unzipped it to the desktop, it will be:

/home/username/Desktop/visit2 9 2.linux-x86 64/bin

On Mac OS, the path will be based on the location you put the Visit application, ending with /VisIt.app/Contents/Resources/bin. If placed on the desktop, it will be

/Users/username/Desktop/VisIt.app/Contents/Resources/bin

Press Apply, then OK, both in the lower right hand corner of the Preferences Menu. ICE will now open and connect to this VisIt installation each time ICE is opened.

#### 1.3.2 Opening Your Item

Before opening your new Item, select the itemDB folder in the Project Explorer and press the import button, highlighted below.

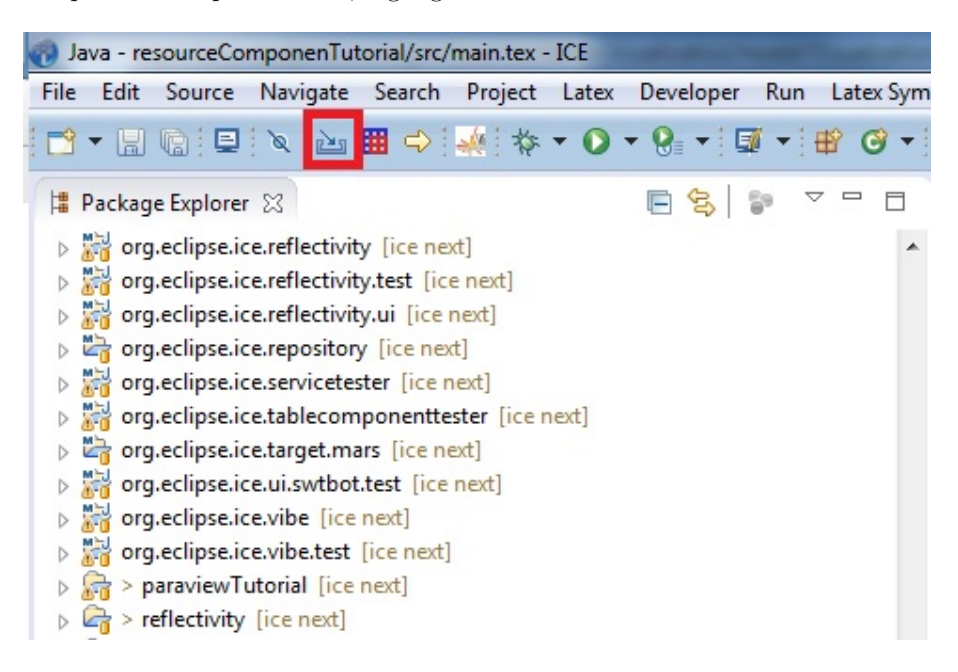

Figure 1.4: ICE's import button.

Select the files you want to visualize and click OK. For the tutorial, these should be the fib8.csv and tire.silo files from the USB drive's Data directory. You should now see the two files within the itemDB folder.

Then select  $New \rightarrow Other...$  from the toolbar. In the new dialog, select the Create Item Wizard and hit Next. Then select Visualization Model and press Finish. You can also select the Visualization Model (Pre-completed) if you skipped the first part of the tutorial.

Finally, switch to the ICE Perspective to ensure that the neccesary Views will be open. To do this, click the Open Perspective button in the upper right of the workbench screen.

In the dialog, select ICE and press OK.

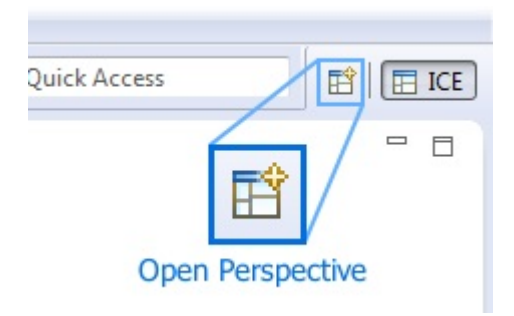

Figure 1.5: ICE's Open Perspective button.

#### 1.3.3 Managing the Resources

Your Item should look like this when it loads.

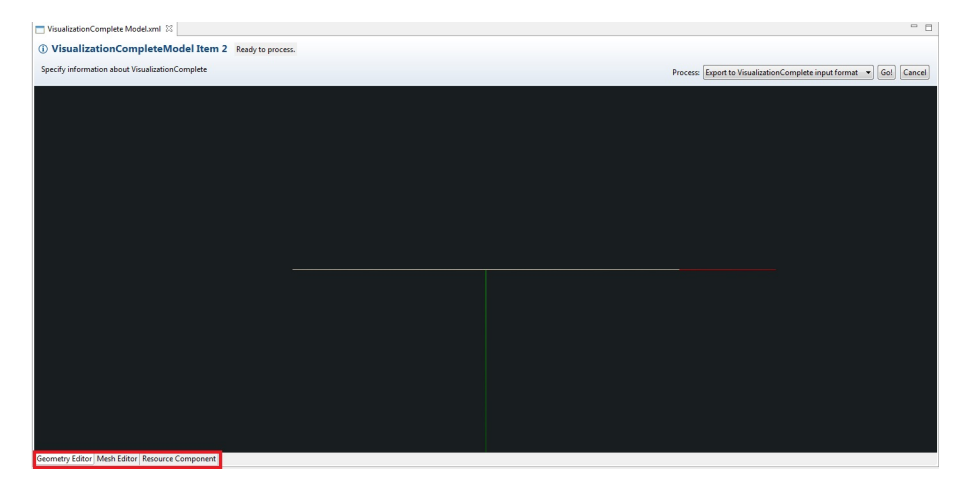

Figure 1.6: The Visualization Model after it is initially opened. Hilighted in the lower left are the tabs for the three components, the Geometry Editor, the Mesh Editor, and the Resource Component.

In the lower left of the Visualization Model are three tabs, hilighted in Figure 1.6. Switch to the Resource Component tab in your Item and tothe Resources tab on the left, as shown below.

Double click on both the file names to load them into the Resource Component.

At the top left of the Visualization Model will be controls for the component's layout.

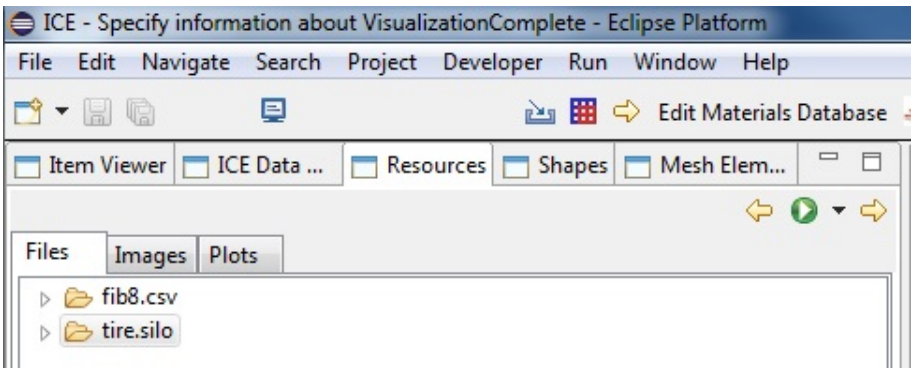

Figure 1.7: The ICE Perspective's Resources tab.

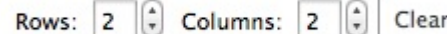

Figure 1.8: The layout controls for the Resource Component.

The Clear button will close all plots in the component. The other two controls will allow you to specify the number of rows and columns in the grid. Be careful when reducing them, as any plots which no longer fit in the grid will be closed.

If you hover over a plot, a button will appear in its upper left hand corner. Clicking it will close that plot.

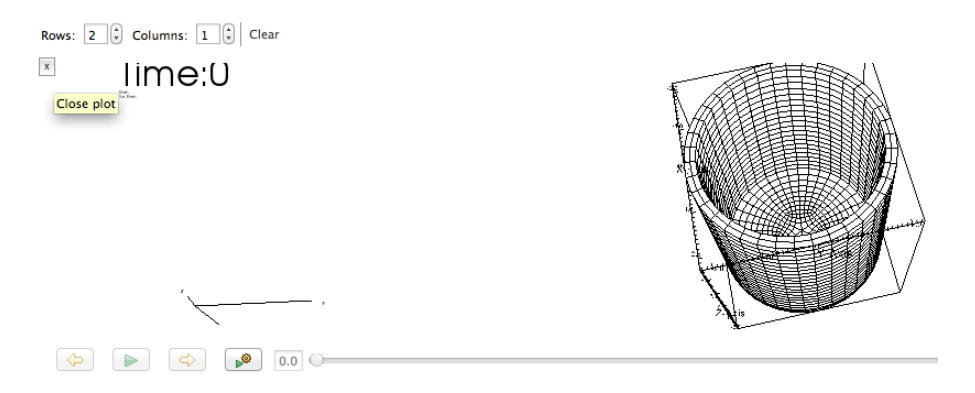

Figure 1.9: The X button in the upper left will close the plot.

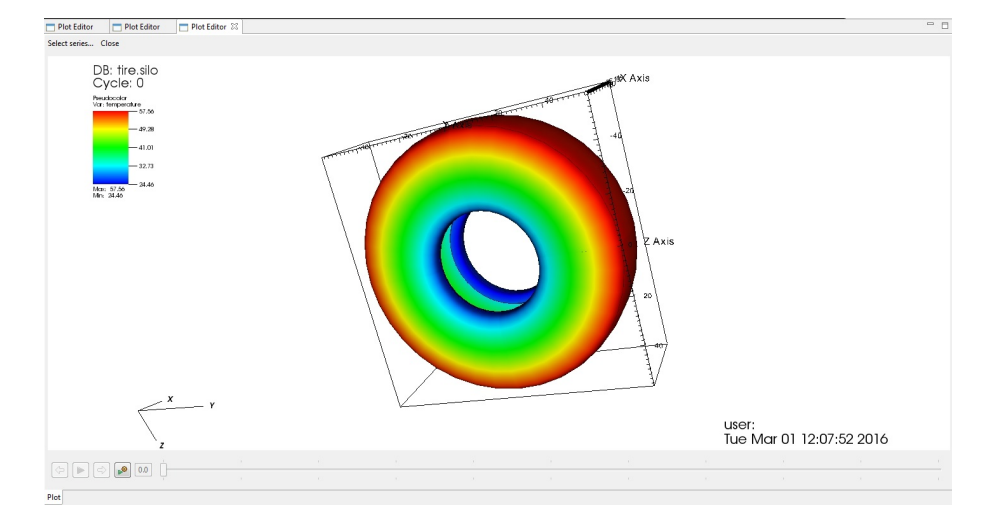

Figure 1.10: An example of a file open in VisIt displayed in a Plot Editor.

#### 1.3.4 Interacting with VisIt Plots

A VisIt plot will contain a 3D visualization of some model. You can click and drag within the plot to rotate the image and zoom by scrolling your mouse wheel. Right clicking in the plot will open a context menu, providing options for how the model will be displayed.

At the bottom of the plot will be a series of controls for animation. If your plot does not have time series data, they will be greyed out.

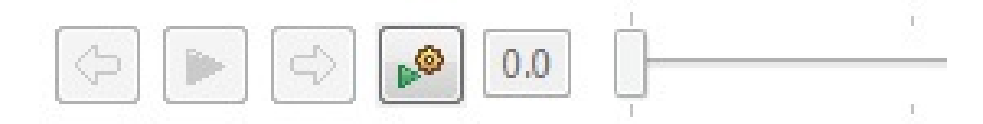

Figure 1.11: The Plot Editor's animation controls.

The plot can be set to display an arbitrary time step by either dragging the slider or by typing a time into the box to its left.

#### 1.3.5 Interacting with CSV Plots

The top of the CSV plot has a row of buttons which control various aspects of the graph's presentation. Right clicking will open a context menu allowing you to choose which of the available series to plot.

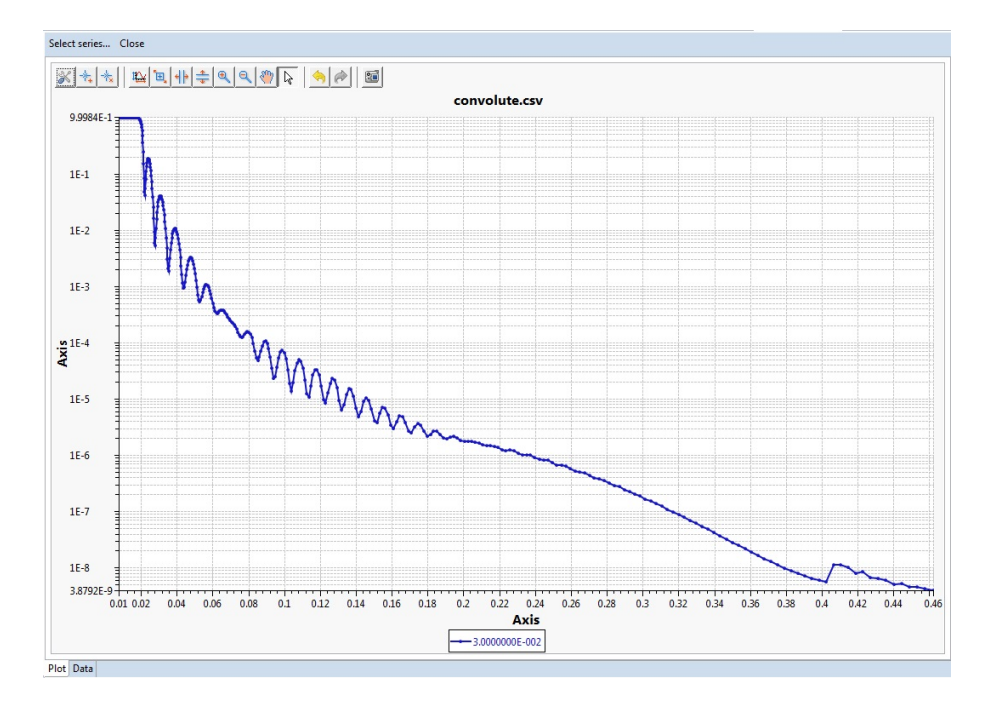

Figure 1.12: An example of a CSV file. The Y axis is displayed on a logarithmic scale.

#### 1.3.6 Editing 3D Structures

ICE also contains capabilities to render graphics with the Geometry Editor and Mesh Editor. Programatically populating these editors with custom input is beyond the scope of this tutorial. However, what follows will be a brief overview of the editors' functionality.

#### The Geometry Editor

Now switch to the Geometry Editor tab in you the Visualization Model and the Shapes tab on the left.

Clicking the Add Primitives button will display a drop down of primitive shapes which can be added to the scene.

Complex shapes can similarly be added using the Add Complex button.

Primitive shapes can be added under complex shapes by selecting anything beneath the desired parent complex shape before adding the new primitive.

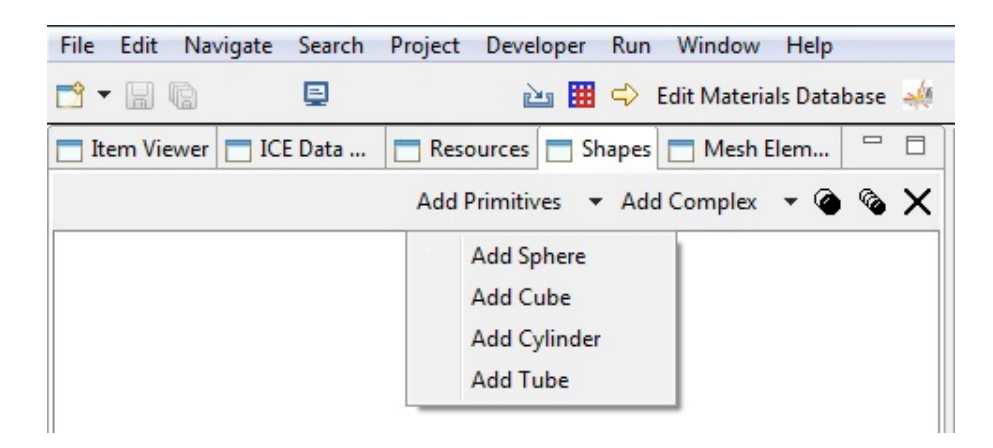

Figure 1.13: The Add Primitives button displays a menu of shapes to add.

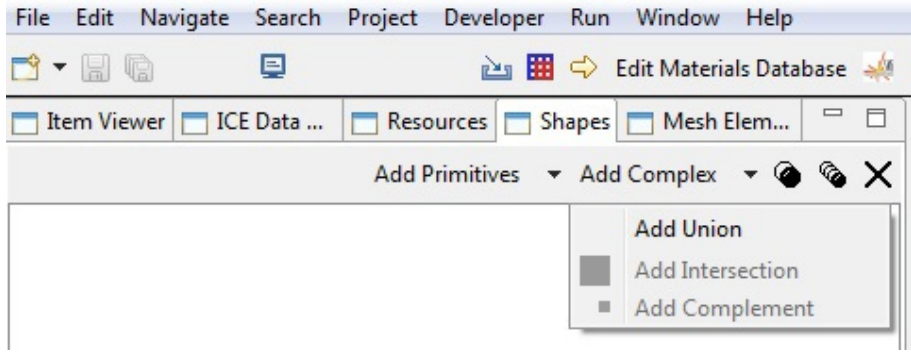

Figure 1.14: The Add Complex button can add a Union of shapes.

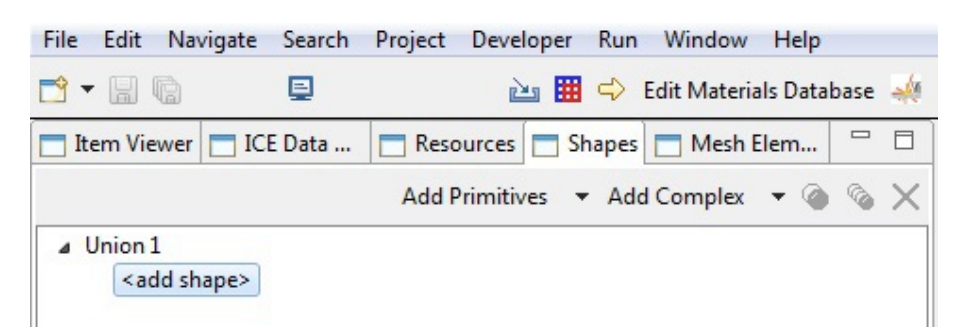

Figure 1.15: An example of a constructive solid geometry tree in the Shapes tab. Adding shapes with the highlighted leaf selected will cause them to become children of Union 1.

The three other buttons are responsible for creating copies of or removing selected shapes from the tree.

The Transformation View, in the lower left of the workbench screen, has spaces to set the rotation, scale, and translation of a selected object.

|               | Transformation View |     |     |
|---------------|---------------------|-----|-----|
| Size          | 1.0                 |     |     |
|               | X                   | ٧   |     |
| Translate 0.0 |                     | 0.0 | 0.0 |
| Rotation      | 0.0                 | 0.0 | 0.0 |
| Scale         | 1.0                 | 1.0 | 1.0 |

Figure 1.16: The Transformation View.

#### The Mesh Editor

Now switch to the Mesh Editor tab in your Item and Mesh Elements tab on your left.

Clicking within the grid will create a vertex, until the fourth completes the polygon.

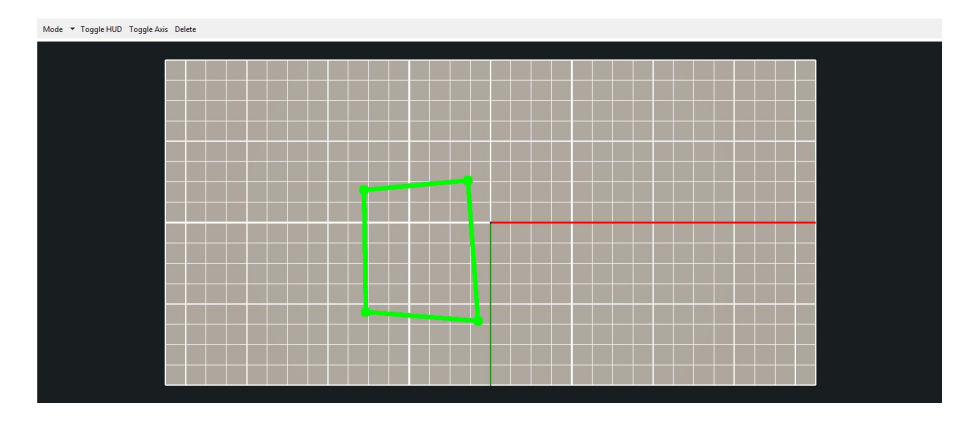

Figure 1.17: A new polygon, colored green because the user has not yet permanently added it to the mesh.

Click again to make the polygon permanent, signified by turning purple, or hit Esc to cancel.

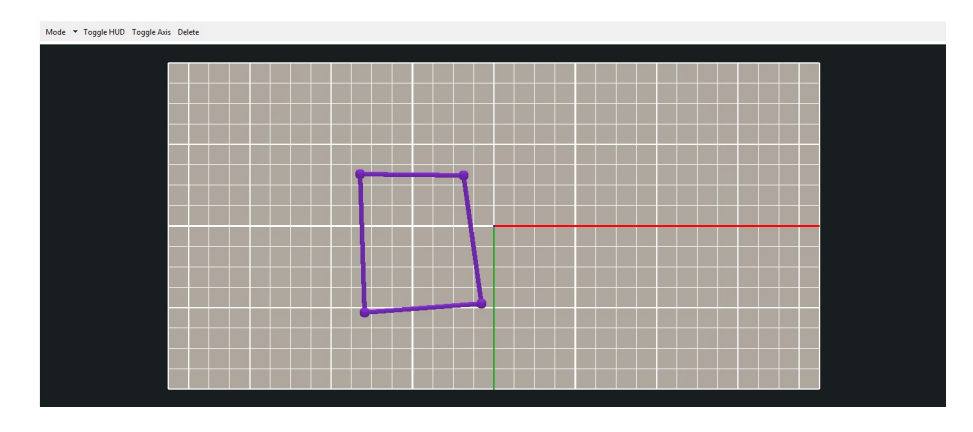

Figure 1.18: The polygon turns purple after clicking, showing that it has been finished.

The Mode button in the top left allows you to switch between Add Elements mode, used previously, and Edit Elements mode.

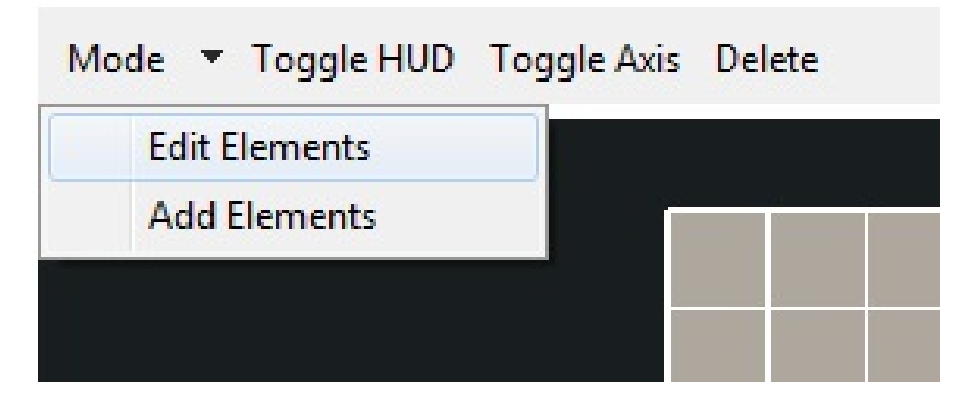

Figure 1.19: The Mode button allows switching between Edit Elements mode and Add Elements mode.

In edit mode, you can click a vertex (or vertices) to select them.

You can click and drag a vertex to move all selected vertices around the grid.

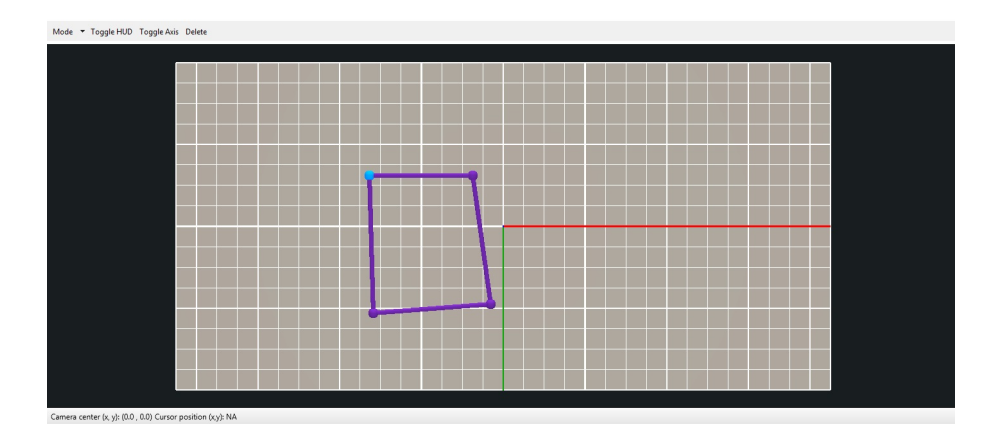

Figure 1.20: A selected vertex will turn blue.

### 1.4 Further Reading

This tutorial has only given a brief overview of the ways in which you can use ICE's visualization tools. For more detailed information, look under the docs folder in the ICE repository. The visualization folder contains a tutorial on the CSV and VisIt plots, while the geometryEditor and meshEditor folders have tutorials on the geometry and mesh editors, respectively.